# 学工系统\_学生选房 操作手册(学生端)

版权所有©江苏金智教育信息股份有限公司, 保留所有权利。 | | | | 第I页

## 目录

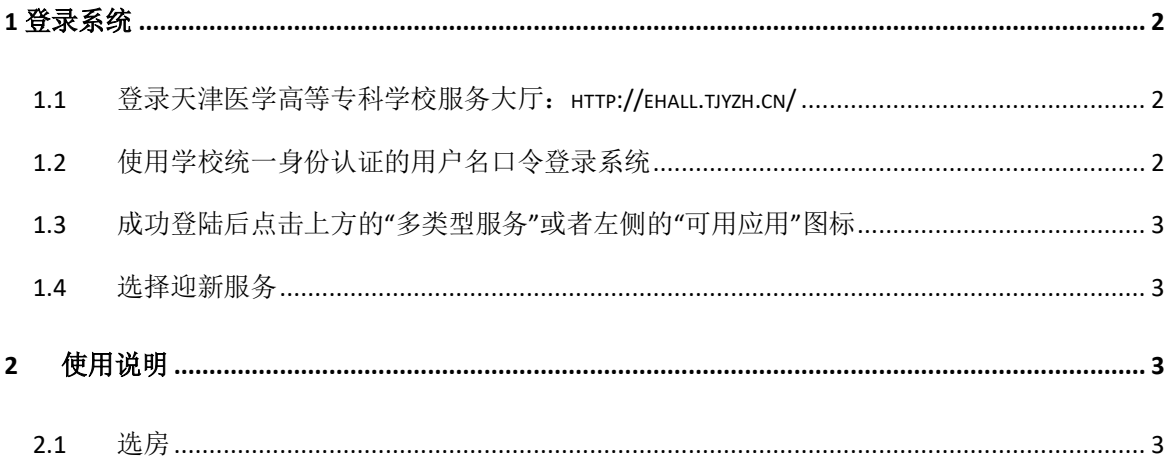

<span id="page-2-0"></span>**1** 登录系统

<span id="page-2-1"></span>**1.1** 登录天津医学高等专科学校服务大厅:**http://ehall.tjyzh.cn/**

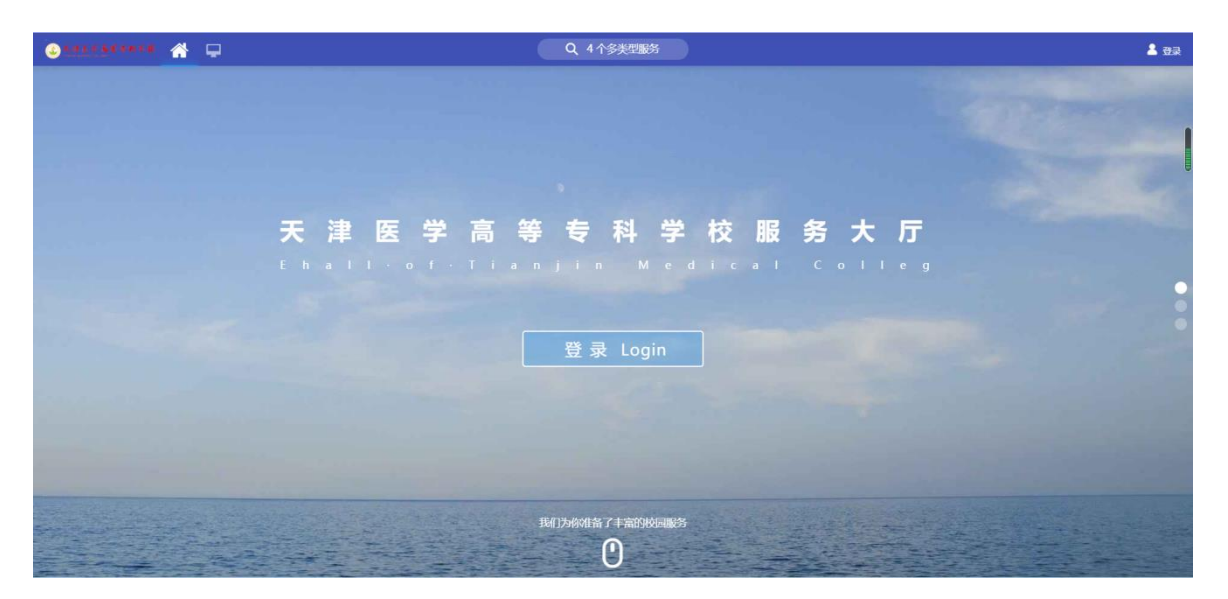

## <span id="page-2-2"></span>**1.2** 使用学校统一身份认证的用户名口令登录系统

用户名+密码(身份证后 6 位)

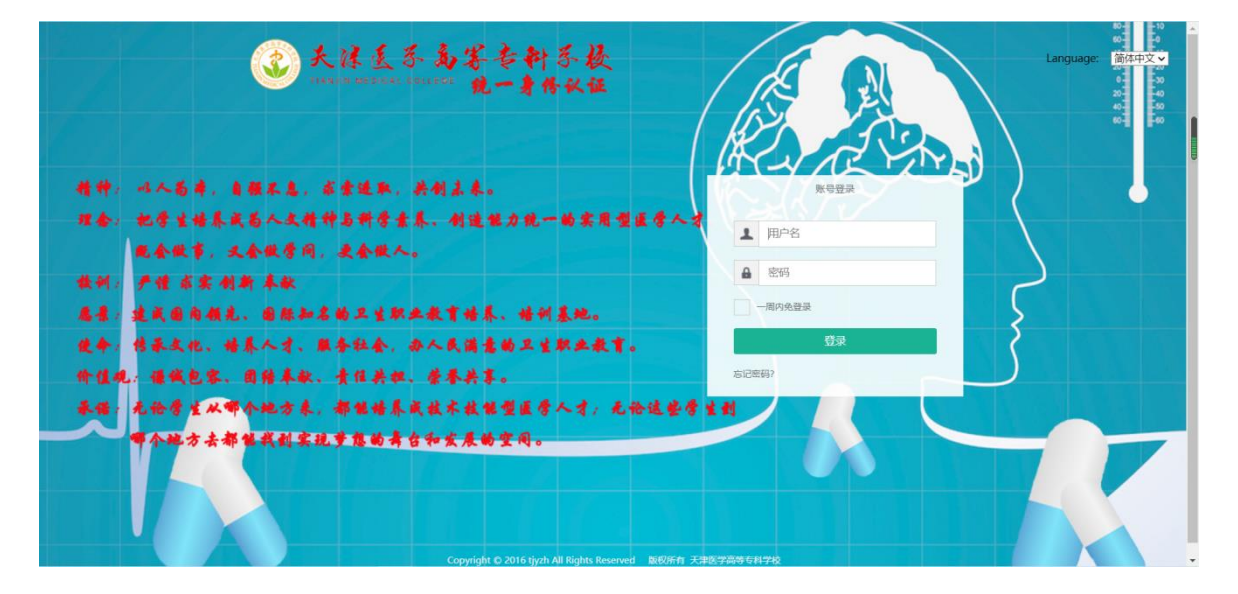

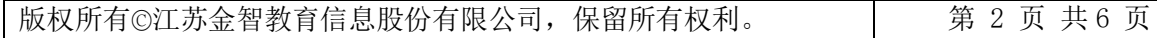

<span id="page-3-0"></span>**1.3** 成功登陆后点击上方的"多类型服务"或者左侧的"可用应用" 图标

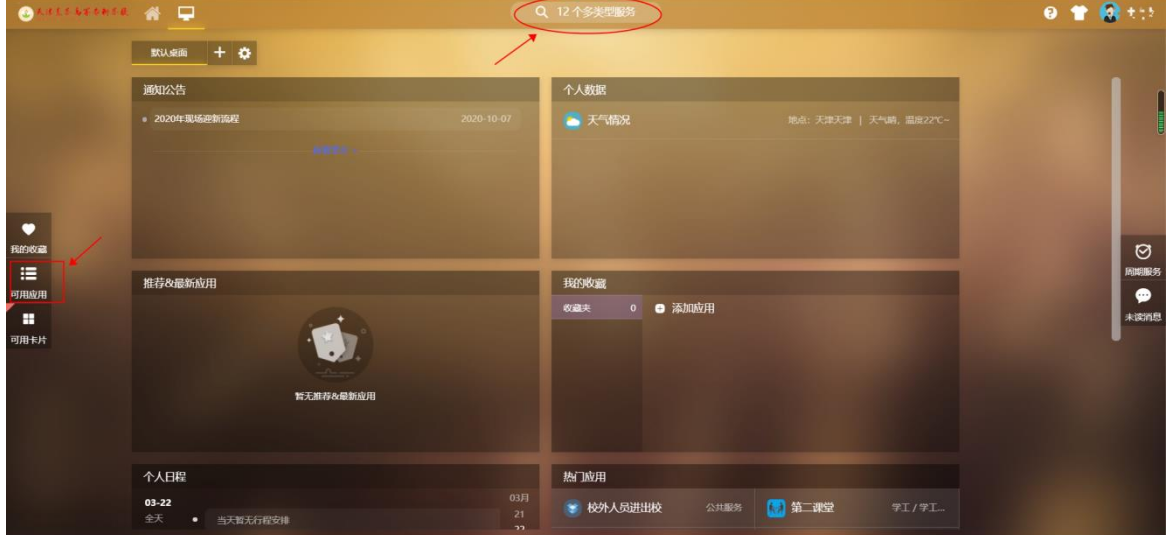

### <span id="page-3-1"></span>**1.4** 选择迎新服务

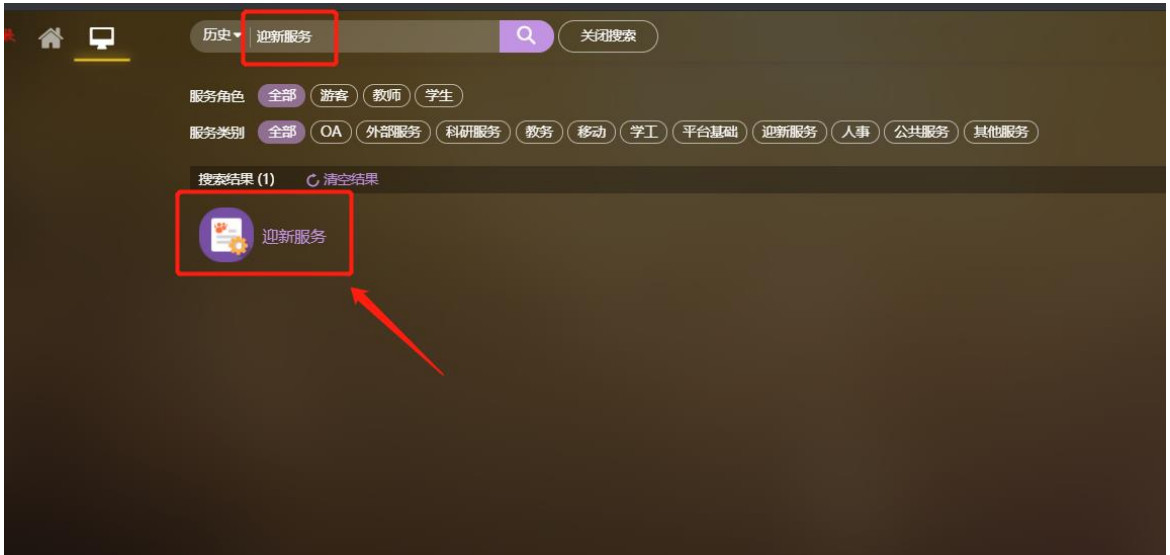

## <span id="page-3-2"></span>**2** 使用说明

#### <span id="page-3-3"></span>**2.1** 选房

正式开始选房

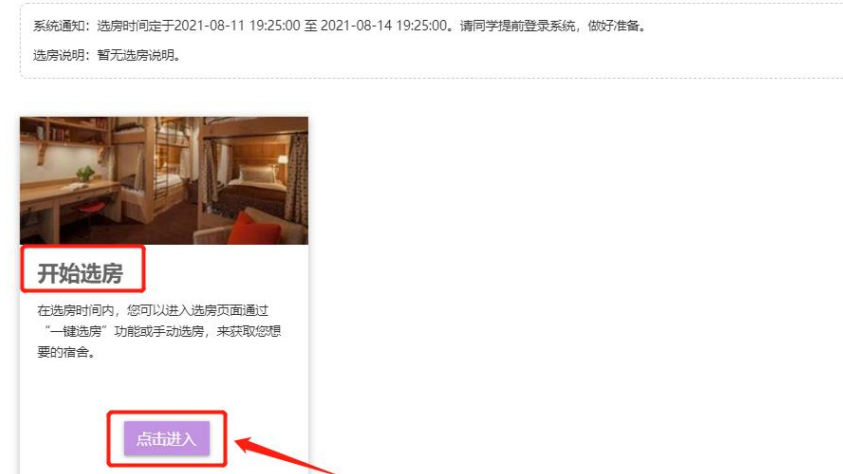

登陆迎新系统后,左侧选择选房服务,然后右侧能看到对应楼栋、楼层以及房间

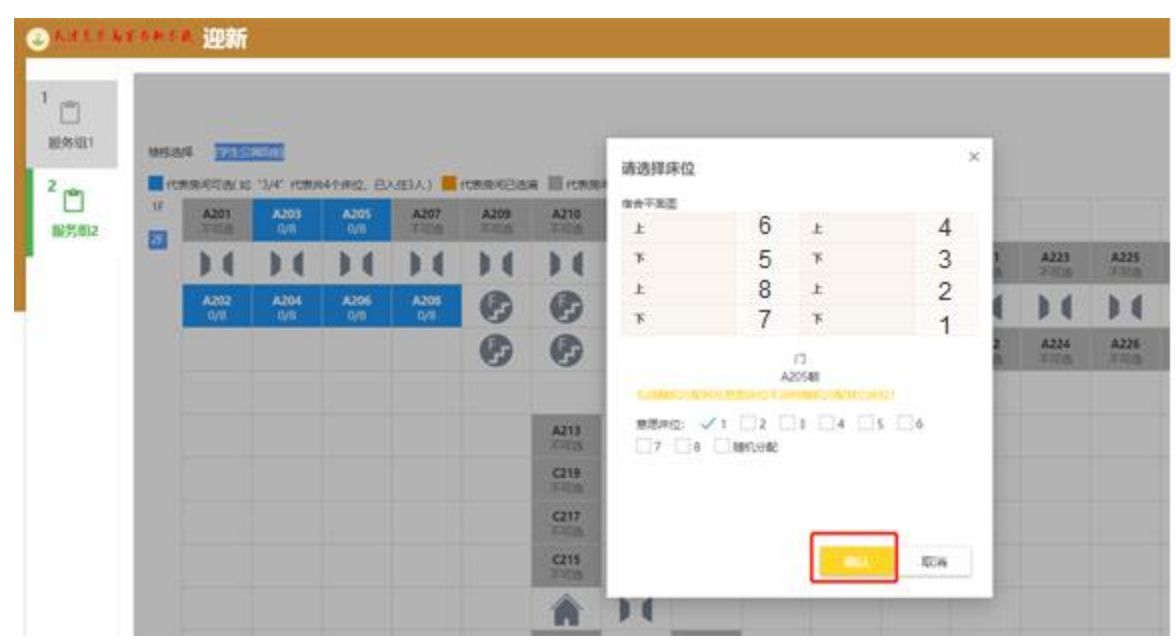

点击对应的房间号,弹出房间内的平面布局

勾选对应的床位号,然后点击确认即可,提示选房成功

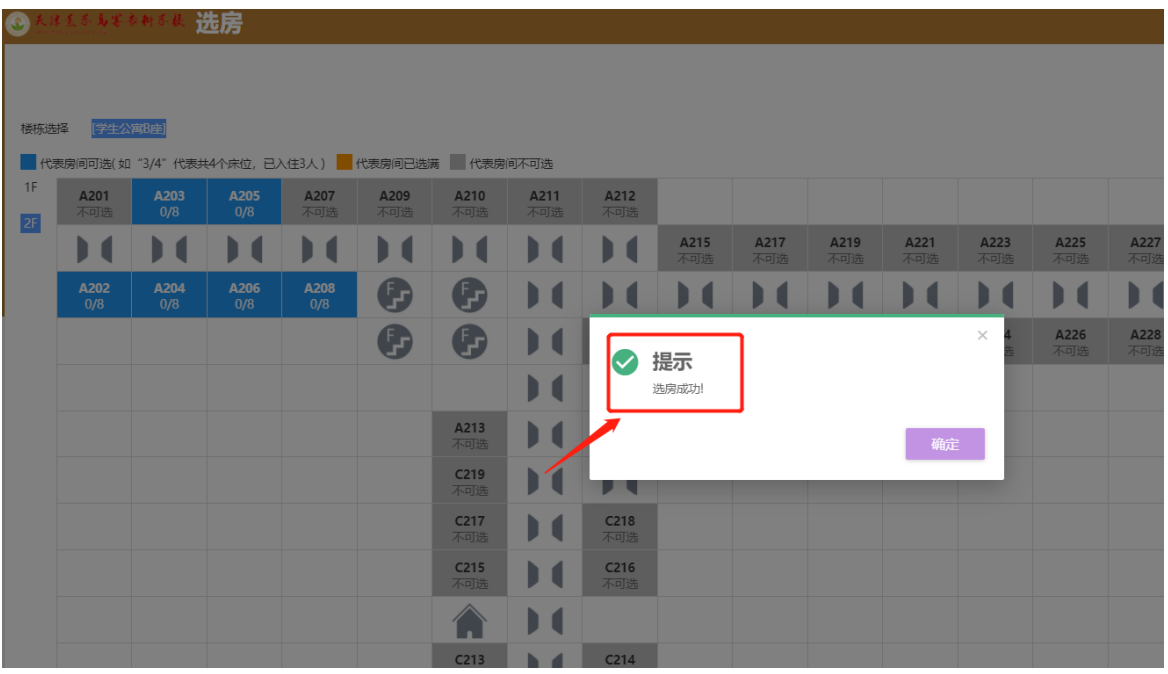

#### 选房成功后可以反悔,反悔次数由管理员设置而定

#### 您已成功选择了学生公寓B座A203

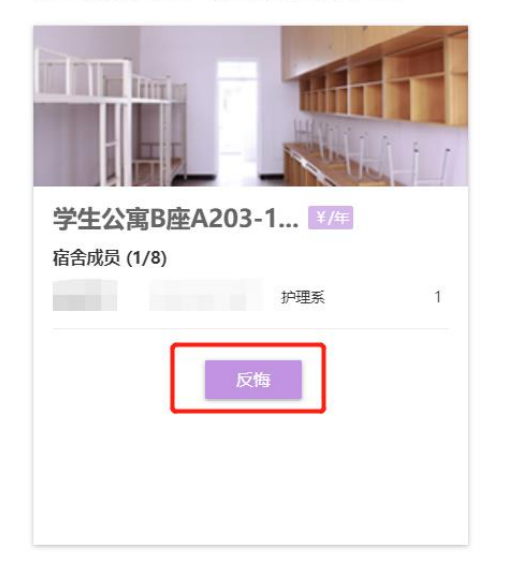

版权所有©江苏金智教育信息股份有限公司, 保留所有权利。 | 第 5 页 共 6 页

系统提示返回机会,确定是否反悔

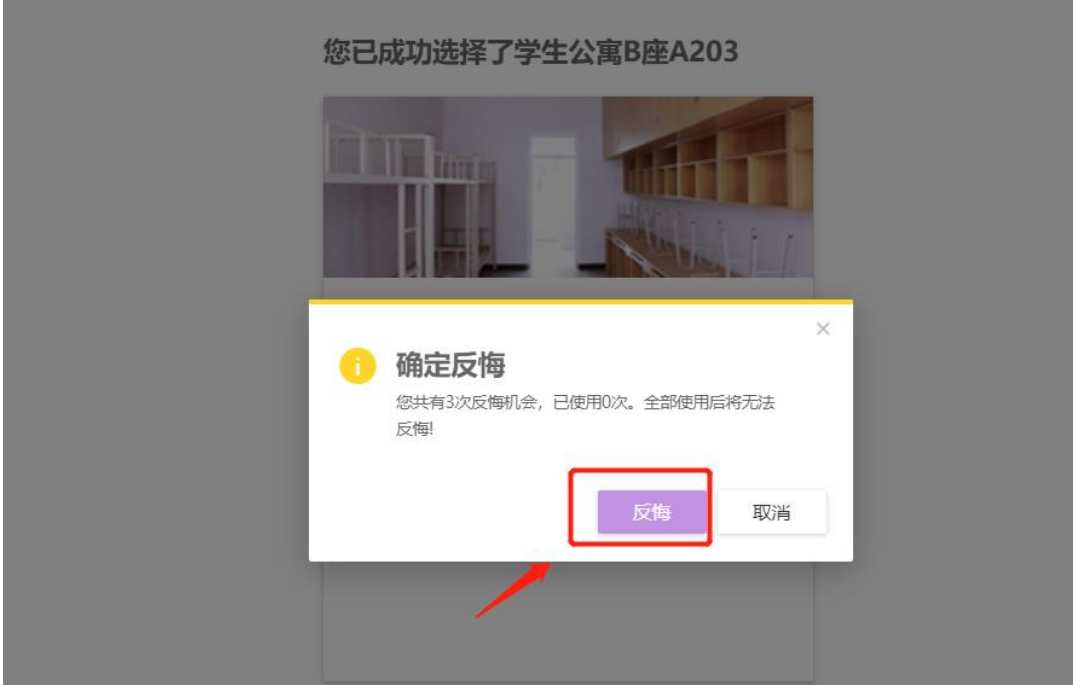

#### 反悔成功后进入到选房页面,重新进行选择操作

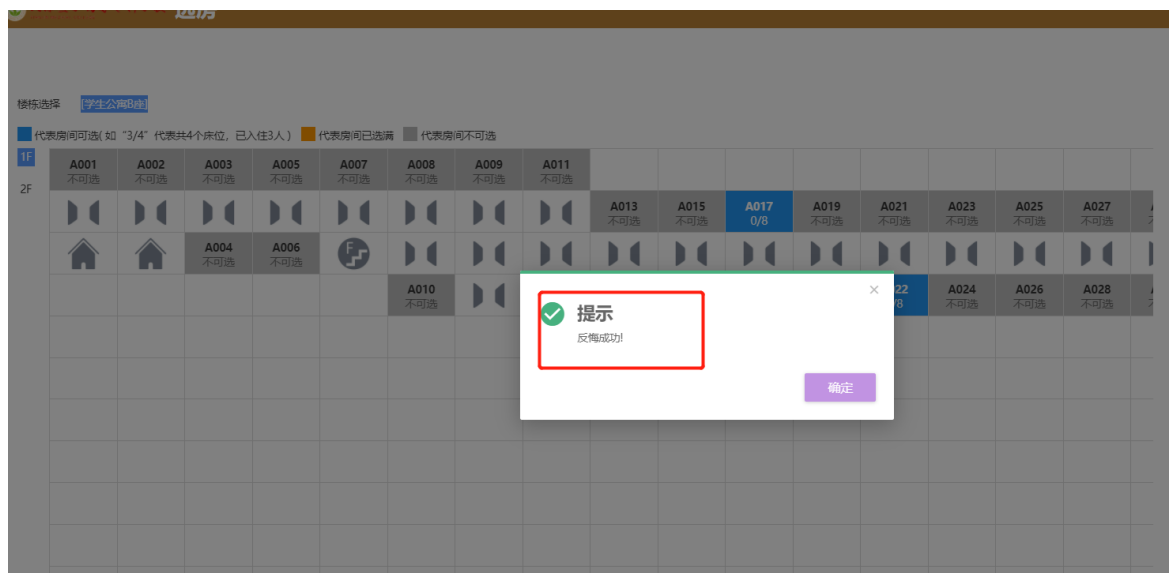

==文档结束==